# **Learning Central User Guide Version 2.0**

For training providers

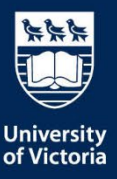

#### © Copyright 2023 University of Victoria

All rights reserved. No part of this publication may be reproduced in any form, by any photographic, electronic, mechanical or other means, or used in any information storage and retrieval system, without prior written permission of the University of Victoria.

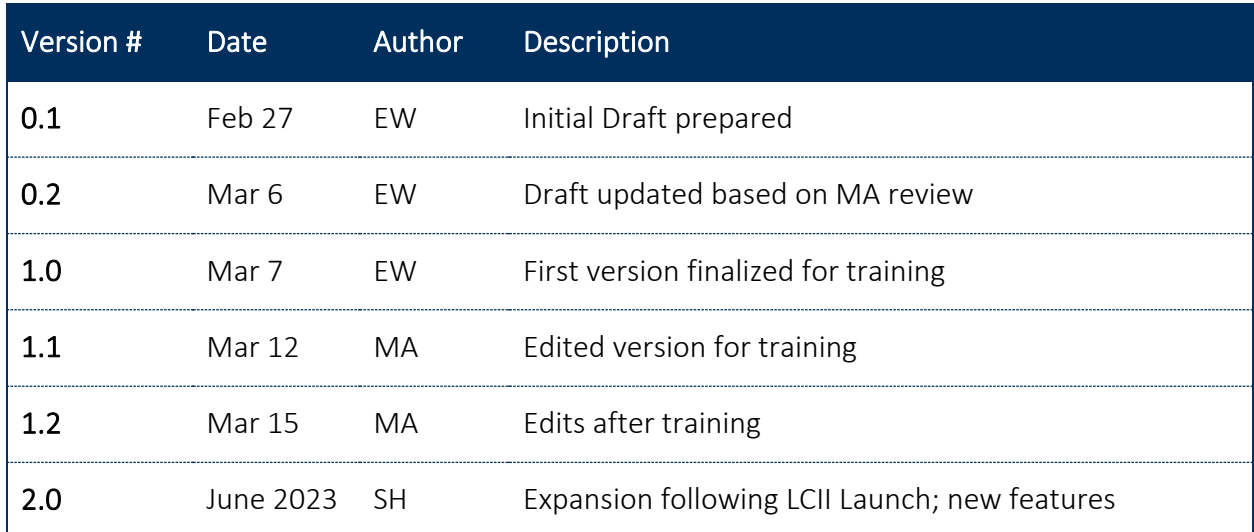

#### **VERSION CHANGE CONTROL**

# **CONTENTS**

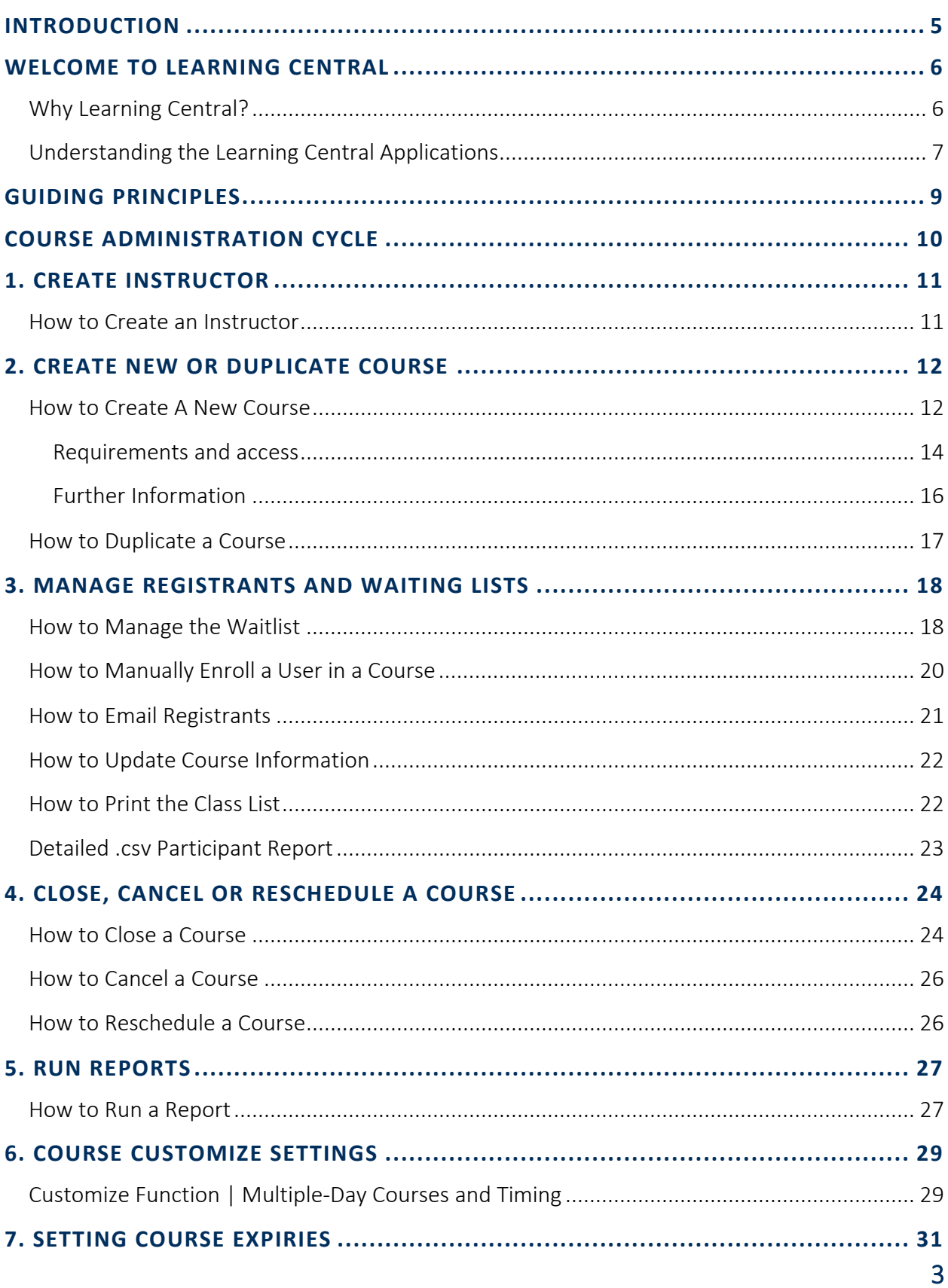

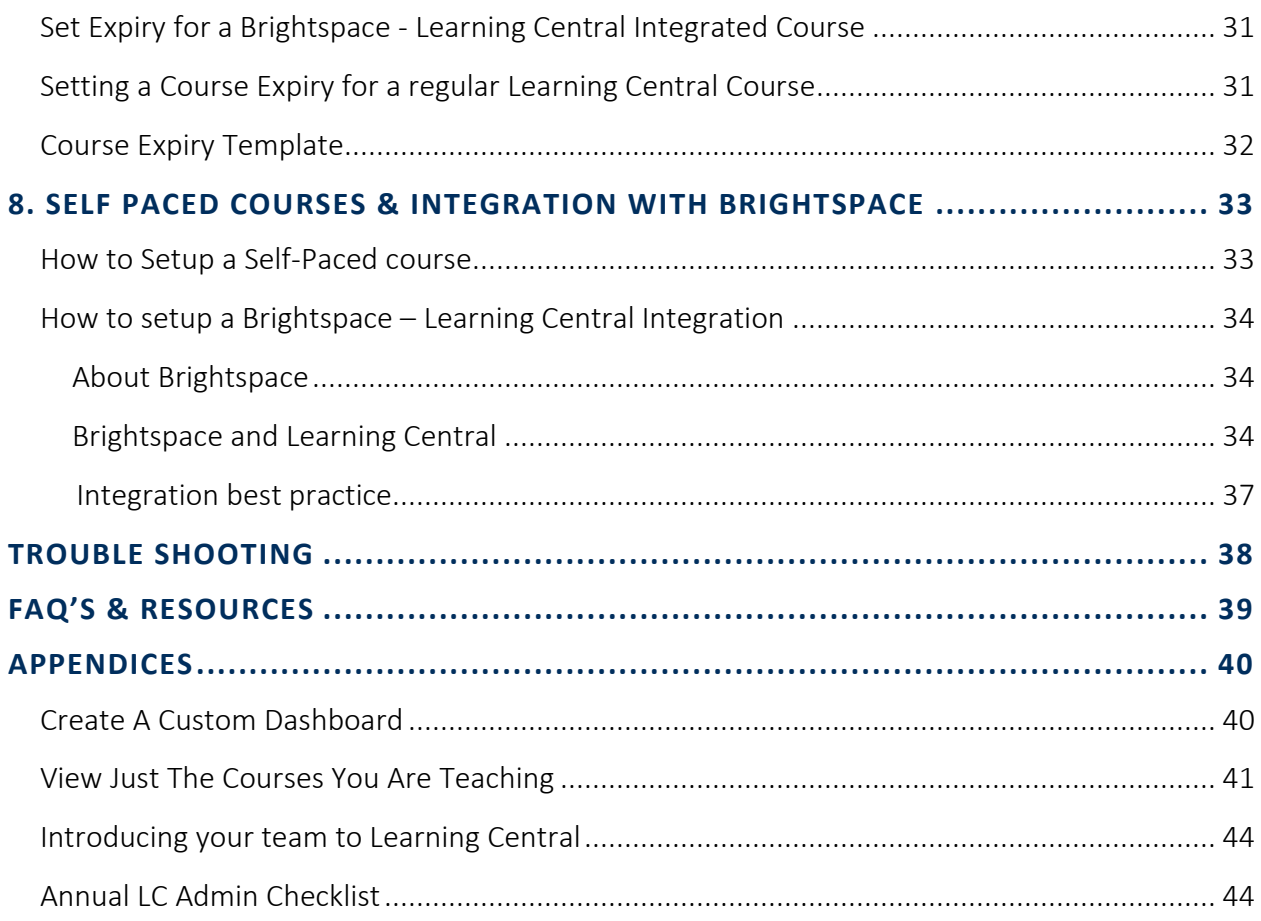

# <span id="page-4-0"></span>INTRODUCTION

This guide is an administrative guide to help you make the most of Learning Central. In this guide, you will find helpful steps and screenshots to lead you through the most common processes you will need as a course administrator.

#### **HOW TO USE THIS GUIDE**

This guide is designed so that you can quickly and easily find the help you need. On the following page you will find a graphic representing the Course Administration Cycle. Each of the major steps can be clicked to jump you to the part of the guide that contains the relevant tutorials for that step. Throughout this guide, you will find the following buttons:

**HOW TO ....** The blue button will jump you to the related tutorial sections

#### **ICONS & SYMBOLS**

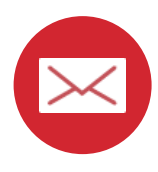

Automatic email sent by Learning Central for all courses

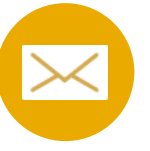

Recommended email that needs to be manually sent

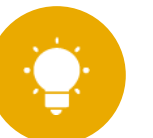

Helpful tip

#### We're Here to Help

If at anytime you have additional questions or need support, please don't hesitate to get in touch with us. We want to make Learning Central work for you! [Odls1@uvic.ca](mailto:Odls1@uvic.ca) 

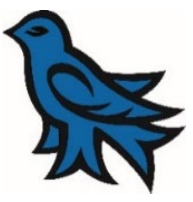

# <span id="page-5-0"></span>WELCOME TO LEARNING CENTRAL

Learning Central is a free learning registration system designed to serve as the hub for all employee learning opportunities. Learning Central offers *employees* one-stop-shopping; offers *training providers* an easy tool to promote and manage courses. It records learning from across campus and provides *supervisors* with an effective way to monitor employee development.

Learning Central is NOT for managing meetings, committees or events.

When in doubt, ask this question: *Do participants need a learning record of the event?* If yes, then Learning Central may be your solution. If not, the university suggests some other event and conference management applications. For more information, please visit: <https://www.uvic.ca/systems/services/businessapps/eventmgmt/index.php>

### <span id="page-5-1"></span>**WHY LEARNING CENTRAL?**

Learning Central provides you and your team the ability to manage a robust learning calendar with relative ease.

Not only does it provide certificates and learning records for employees, it also provides reporting for supervisors, so they can track what training their direct reports are taking. Read more about what Learning Central does for its users by visiting our [Learning Central website.](https://www.uvic.ca/hr/learning-development/learning_central/index.php)

As an administrator of Learning Central, it can now do so much more, including:

- $\circ$  Settings for self-paced/asynchronous courses and the ability to 'direct-register' in a Brightspace course from Learning Central
- o Seamless course completion linking with Brightspace courses, to allow learning records from Brightspace to live in Learning Central
- $\circ$  Setting credential expiration dates on a course, for which participants will receive an automatically generated reminder to re-take the training
- o Customizable course dates and times for multi-day courses

### <span id="page-6-0"></span>**UNDERSTANDING THE LEARNING CENTRAL APPLICATIONS**

Learning Central consists of two different applications: one for registrants and another for administrators. UVic credentials, Netlink ID and password, are required for access.

#### **REGISTRANT APPLICATION**

#### Link:<https://learningcentral.uvic.ca/>

Primary Users: Employees, faculty, supervisors, staff and students. Students primarily use Learning Central for their Occupational Health, Safety and Environment training. Agency and externally funded employees do not have access to the platform.

Main Actions: Browse for courses, register and unregister from courses, access learning records and certificates from courses.

Please refer to the [How-To Guides](https://www.uvic.ca/hr/learning-development/learning_central/index.php) for additional information.

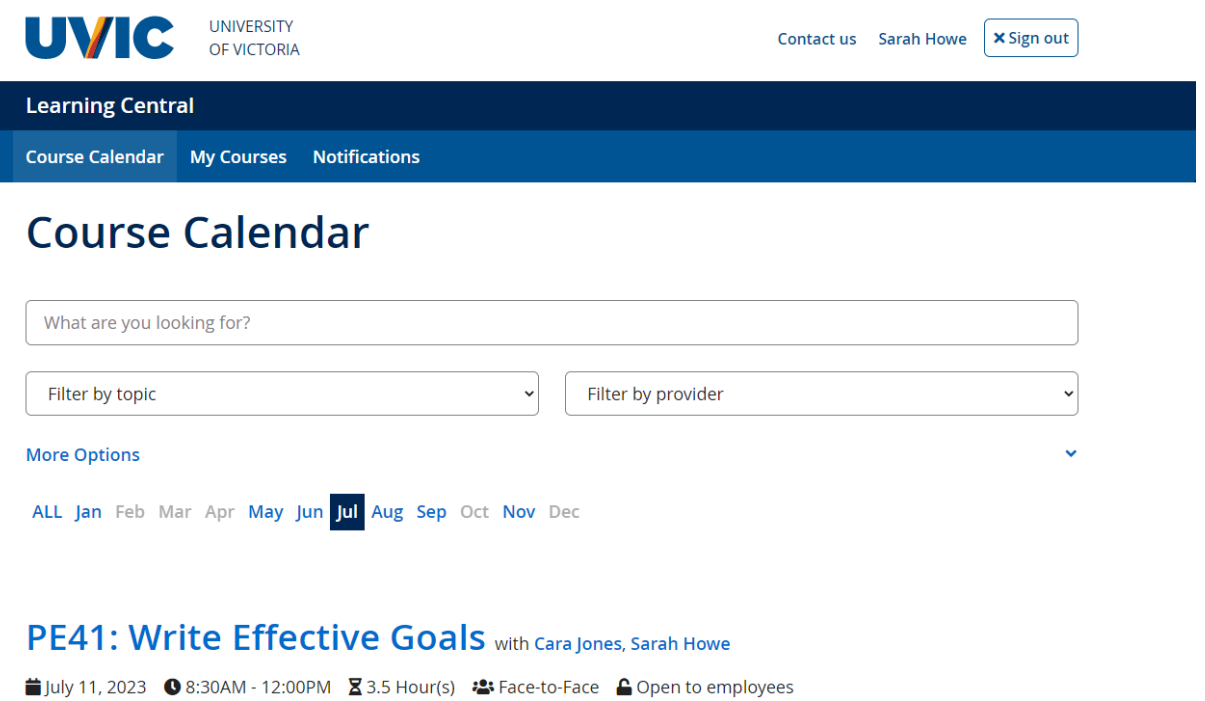

Set effective goals to plan for and take meaningful steps toward success.

Figure 1 *View of Learning Central user application main dashboard and course listing*

### **ADMINISTRATOR APPLICATION**

#### Link:<https://apex.uvic.ca/gen/f?p=123>

Primary Users: Training providers who have been trained and their account has been set-up by the Learning Central Admin team.

Learning Central allows different administrative groups two levels of access:

- o *Read-only* users can explore the training scheduled by their group and download class lists, with no rights to modify content. This is recommended for facilitators.
- o *Training providers* with full administrative rights can manage courses, facilitators, and participants.

#### Who this Guide Is Meant For:

This guide is meant for *Training providers* only.

Not sure who might have what access on your team? Get in touch with us!

Main Actions: Create, open, and close courses, manage registrants and waiting lists, run reports.

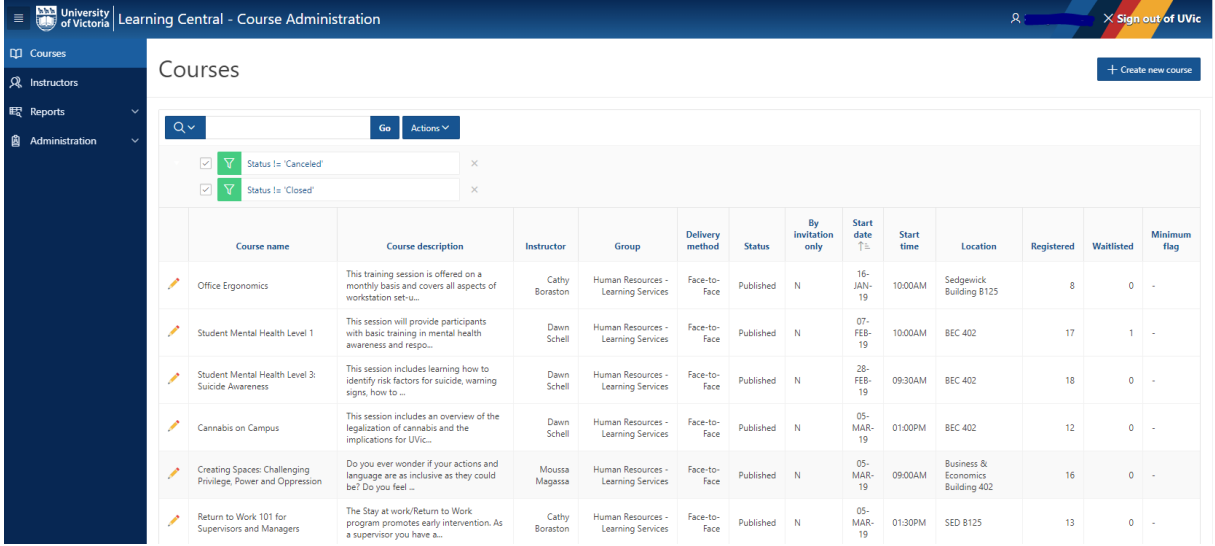

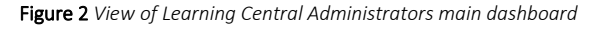

 *We highly recommend Learning Central administrators familiarise themselves with the Registrant Application or 'UserApp' so you can promote and assist the platform to learners.* 

*Start by looking through your [own profile](https://learningcentral.uvic.ca/) and reading th[e How-To Guides.](https://www.uvic.ca/hr/learning-development/learning_central/index.php)* 

# <span id="page-8-0"></span>GUIDING PRINCIPLES

These guiding principles offer a framework to support UVic training providers in using Learning Central as their course registration system. By accessing the administrative application of Learning Central, each training provider commits to upholding the following guiding principles and join as an active member of the Learning Central training provider group.

The following principles have been created to ensure we all contribute to the best use of Learning Central while offering quality learning opportunities to UVic employees.

- 1. Learning appropriate content: Learning Central is a course registration system designed for employees. Please use other resources like Outlook, Teams, SharePoint or Brightspace to schedule meetings, project committees, communities of practice activities, and any non-learning related events.
- 2. Responsible Administration: All administrative tasks in Learning Central are to be timely completed by the training group that scheduled the session, for example, monitor courses, communicate with registrants (if required), close courses, etc.
- 3. Mindful Administration: As Learning Central is collectively maintained, training providers are encouraged to take responsibility for their course offerings by ensuring that they are administered with care. This includes: keeping course-related information up-to-date, closing courses in due time, maintaining relevant and active instructor bios, and course descriptions that accurately describe the offering.

In support of this principle, the Learning Central Admin group in the ODLS office connects via email with active training providers whenever there is information or resources to share with the group.

- 4. Focus on adult learning: Each training provider can integrate adult learning principles by creating and publishing courses with meaningful titles, updated descriptions and whenever possible, applicable learning outcomes. More information and support on applying adult learning principles in the system can be provided by the ODLS office if requested.
- 5. Collaborative improvement: Training providers are encouraged to report bugs, typos and any other feature that is not working properly to the ODLS office (Please attach a screenshot when possible). We also encourage feedback, comments and ideas on ways to improve Learning Central and supporting resources.

By working together, we support a community of life-long learning for UVic employees.

# <span id="page-9-0"></span>COURSE ADMINISTRATION CYCLE

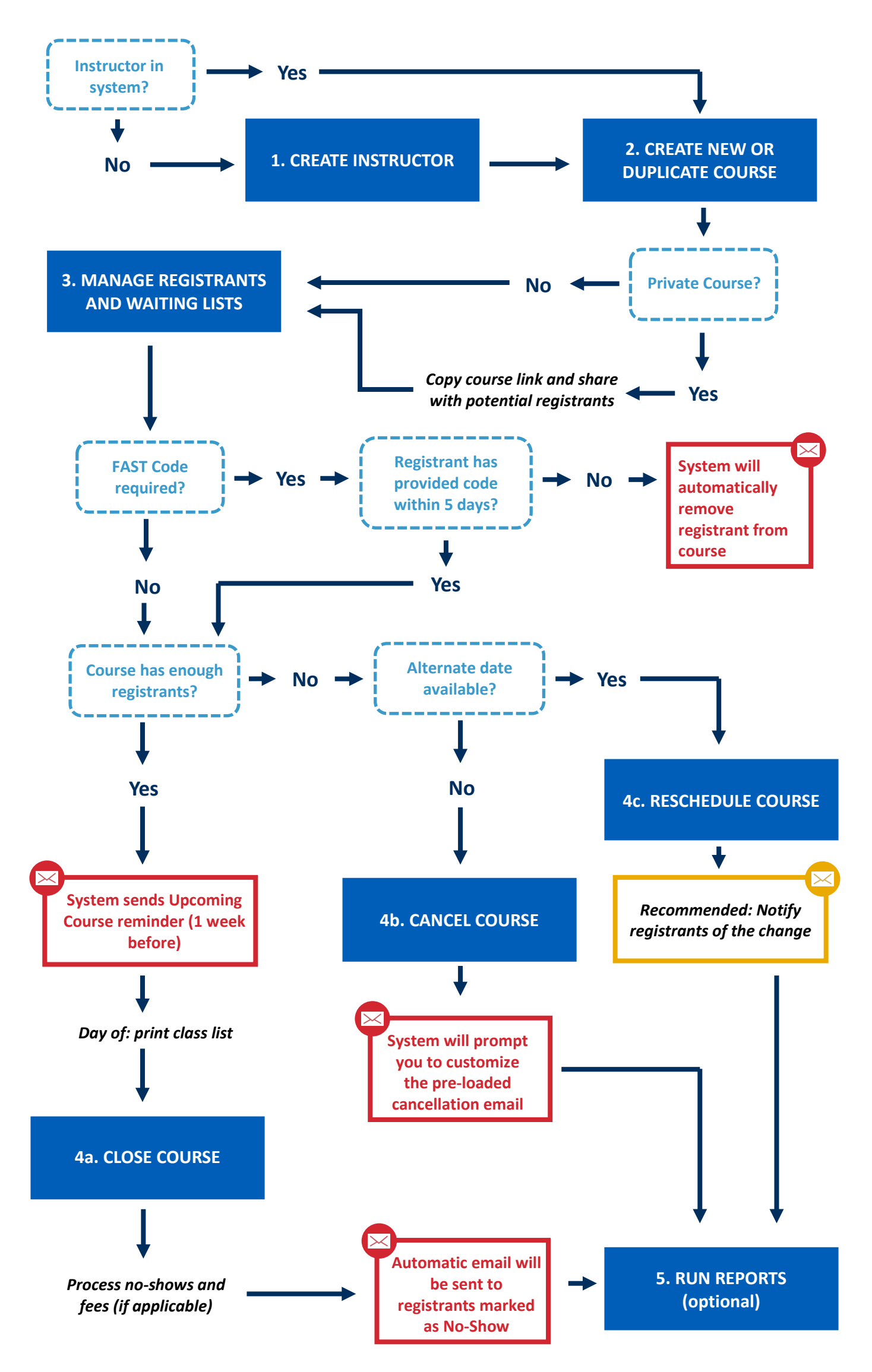

# <span id="page-10-0"></span>1. CREATE INSTRUCTOR

<span id="page-10-2"></span><span id="page-10-1"></span>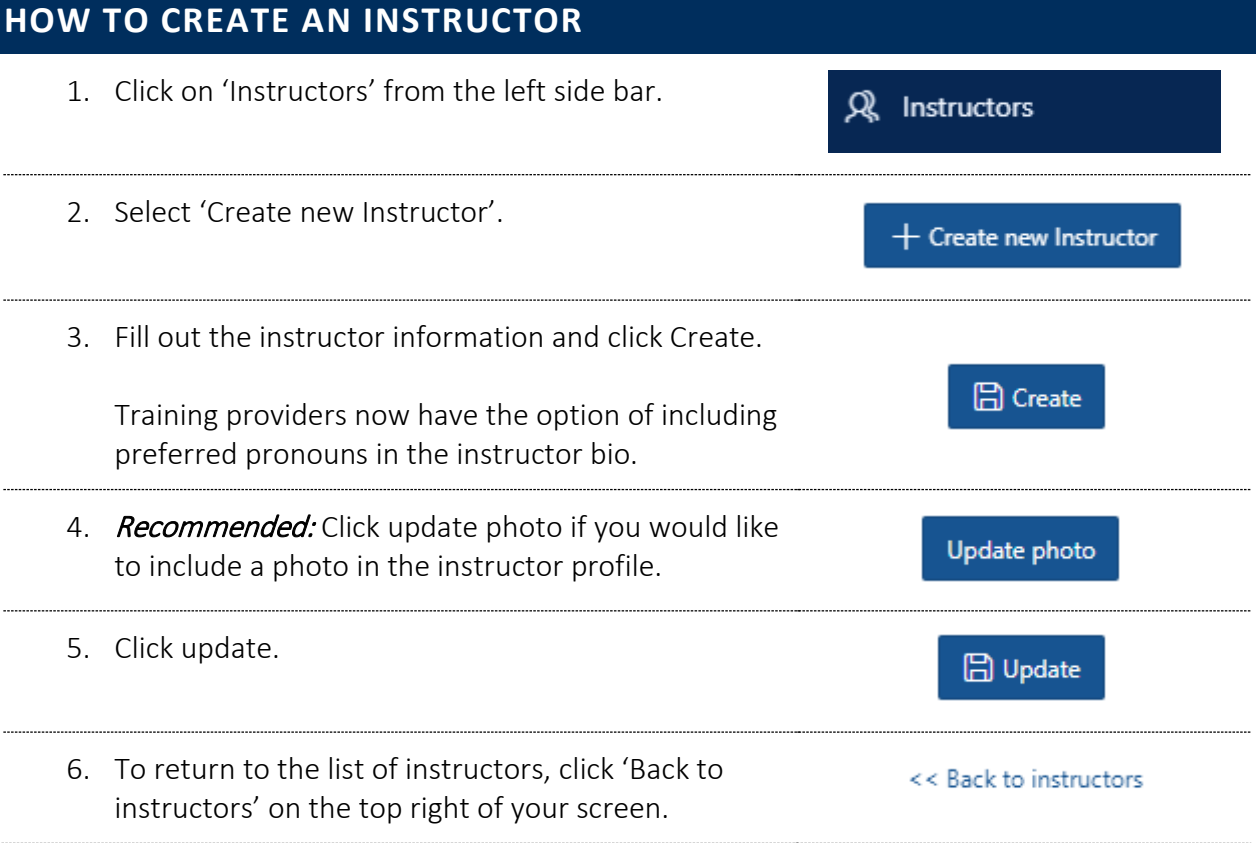

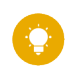

#### Update as you go:

*Instructor profiles can be updated at any time. Remember to adjust bios or photos as preferred. Profiles can also be removed if the instructor is no longer active at UVic.*

# <span id="page-11-0"></span>2. CREATE NEW OR DUPLICATE COURSE

Tutorials in this section (click each title to jump to the selected tutorial):

<span id="page-11-2"></span><span id="page-11-1"></span>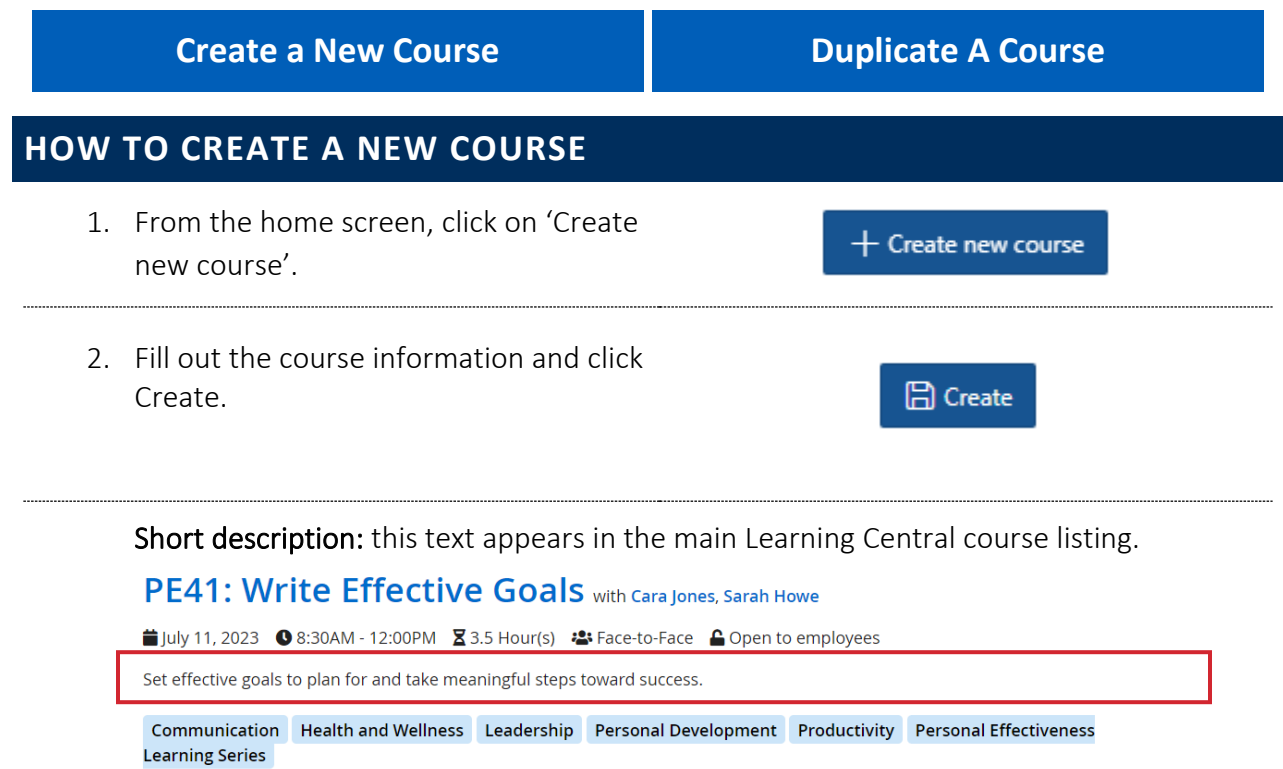

Register  $\bullet$  Save

Delivery method: LC can support both Select a delivery method... in-person, online and e-learning (self – Select a delivery method... paced). For more on e-learning Face-to-Face courses, [jump to the self-paced courses](#page-28-0)  Blended [section.](#page-28-0) Online (scheduled) Online (self-paced)

Delivery platform: always select 'Learning Central' except for when you are wanting to link records from a Brightspace course to Learning Central. [Click here for more about information](#page-28-0)  [Brightspace – Learning Central](#page-28-0)  [integrations.](#page-28-0) 

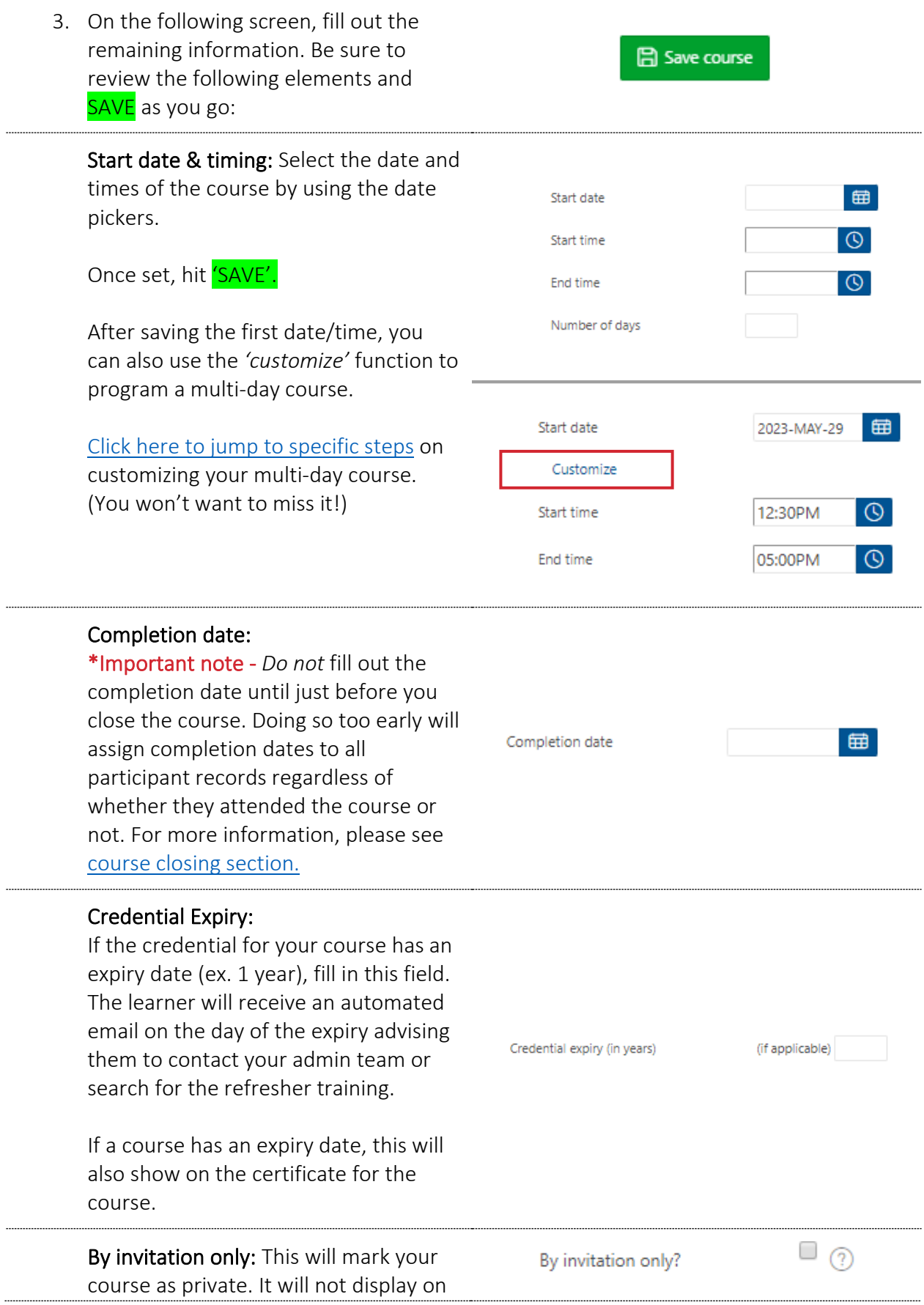

the public Learning Central catalog and you will need to email potential registrants the direct course link.

#### Catalog tags:

Tags are used to help categorize your courses, as well as help users browse and search. You may apply more than one tag to your course.

information is then provided in the .csv

participant download report.

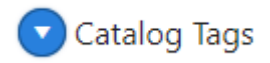

#### <span id="page-13-0"></span>**REQUIREMENTS AND ACCESS**

**Open to/audience fields:** Customize who the course is for. Selecting 'students' allows the course to be seen by students, otherwise they are not able to see any employeerelated courses when they login to Learning Central.

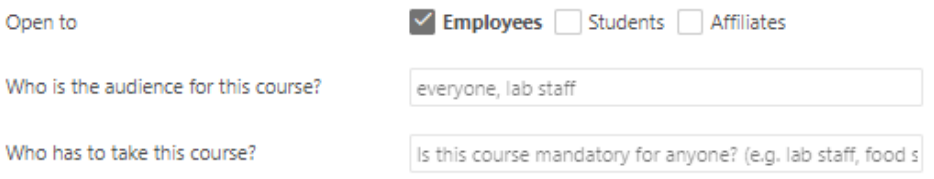

Populating the 'audience' or 'who' fields allows you to customize specifically who the course is for. For example, this LTSI course suggests it's open to a more narrow group, even though everyone can see it in the listing:

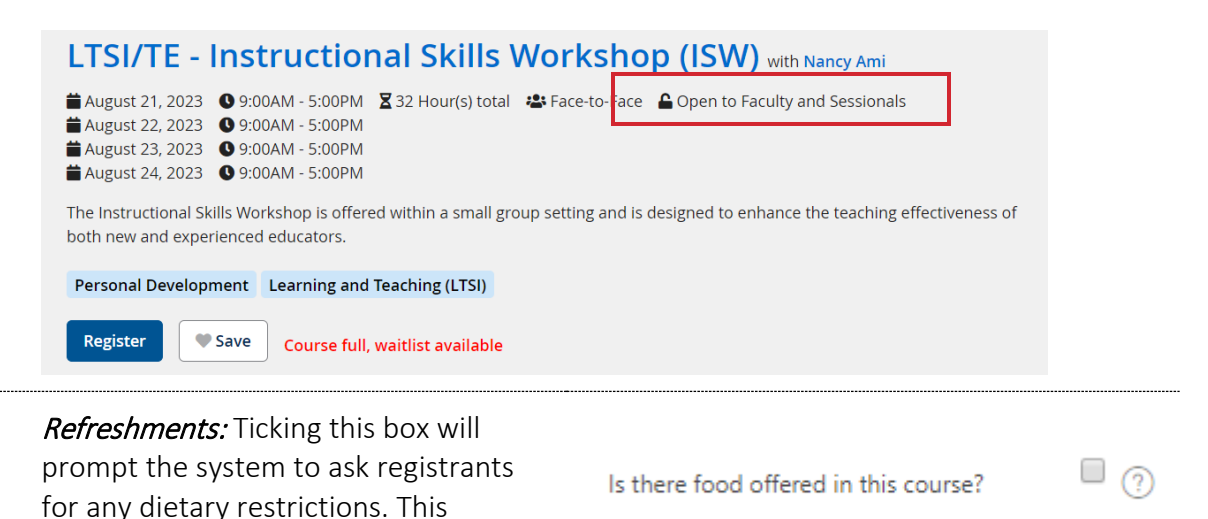

**Plus ones:** Ticking this box is helpful for folks who intend to bring an additional person to the session. This may be particularly useful for pensions or retirement seminars.

The participant .csv download report will provide an indication of 'yes or no' for plus one. The administrator may then follow-up with the individual to confirm attendance and numbers.

#### Accessibility & Accommodations

Each course listing in the *Registrant Application* has a space for participants to share any accessibility or accommodation requests.

This information will appear when you download the csv. participant report.

We encourage groups to feel free to add additional instructions about accessibility in the course description if needed.

Fees: If you indicate either a registration or a cancellation fee, the system will request a FAST code from the registrant. The registrant has 5 days from their date of registration to provide a FAST code, otherwise the system automatically removes them from the course. As the administrator, you are able to manually change their status back in the Class List dashboard. Note: It is recommended to include the link to a service policy if you are charging any fees. Vie[w our service](https://www.uvic.ca/hr/learning-development/employee-learning/)  [policy on this website](https://www.uvic.ca/hr/learning-development/employee-learning/) for inspiration. All chargebacks etc. are administered manually by your administration team.

4. SAVE all the changes you have just made. The course will be saved as a Are attendees allowed to bring a plus one?

 $(2)$ 

Are special accommodations required? Please specify:

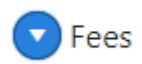

**日** Save course

'Draft' until such time as you are ready to publish it.

5. If you are ready to publish your course, click 'Publish'. This will change the status of the course to 'Published'. You can unpublish the course at any time.

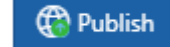

Your new 'Direct course URL' is what you can use to link directly to your course, especially in the case that the course is 'invite only'.

Direct course url

https://learningcentral.uvic.ca/gen/f?p=124:30:::::P30\_COURSE\_ID:15883

 Test as you go: *We like to publish the course and then see what it looks like in the Registration Application. Making edits is instant! Just refresh your course page.*

#### <span id="page-15-0"></span>**FURTHER INFORMATION**

Click below to jump to more information on the following:

- o [Multi-day and recurring courses](#page-28-0)
- o [Setting a course expiration date](#page-37-0)
- o Self-paced courses and linking Brightspace courses with Learning Central

### <span id="page-16-0"></span>**HOW TO DUPLICATE A COURSE** 1. From the home screen, search for the course you would like to duplicate and click on the pencil icon next to the course name. Often the course you may want to duplicate is closed. Use your reporting filters to search for the one you need. See the [reporting section](#page-26-0) for further details. 2. Underneath the main course information, click on the 'Duplicate course' button ြို့ Duplicate course Note: all fields are copied over to the duplicate course except for time and date. 3. Make any necessary changes to your new duplicated course. Use the detailed explanations in the 'create a course' section for more information. o Be sure to update the Course name as it will automatically have DUPLICATE in the title. 4. If you would like to save your changes WITHOUT **日** Save course publishing the course, click 'Save Course'. 5. If you are ready to publish your course, click **Publish** 'Publish'.

# <span id="page-17-0"></span>3. MANAGE REGISTRANTS AND WAITING **LISTS**

Tutorials in this section (click each title to jump to the selected tutorial):

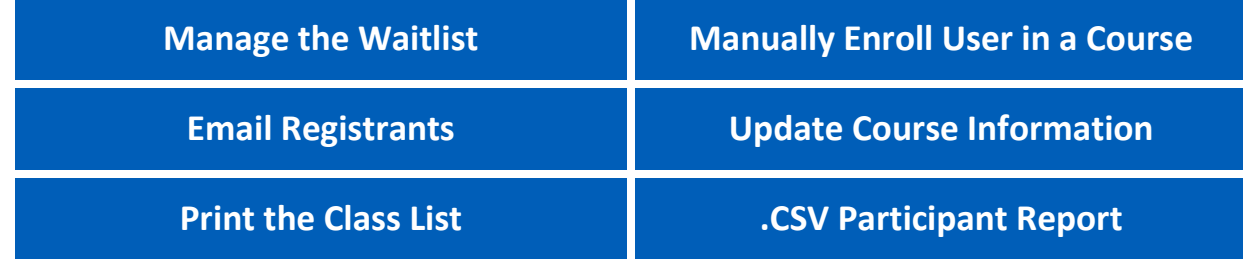

#### <span id="page-17-2"></span><span id="page-17-1"></span>**HOW TO MANAGE THE WAITLIST**

As the administrator, you will receive an overnight automated email to your group email when space has become available in your course. You can also manually adjust the waitlist/registration list at any time.

The Learning Central user app displays when a course is full or has a few spots remaining:

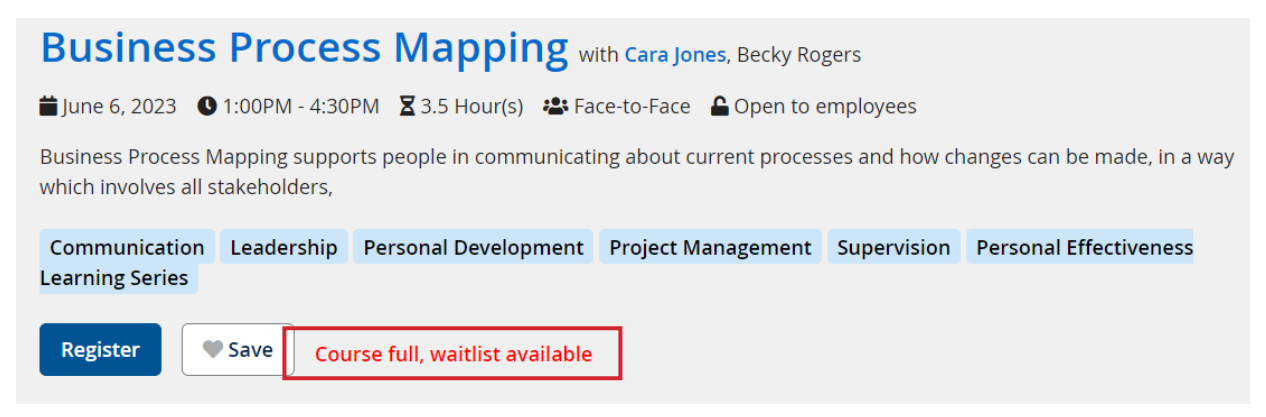

When a participant registers for the waitlist, they receive an auto-generated email that includes information on what position on the waitlist they are.

- 1. From the home screen, search for the course for which you would like to manage the waitlist and click the pencil<br>icon.
- 2. Scroll to the 'Class list' tab.

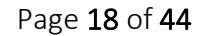

**v** Class List

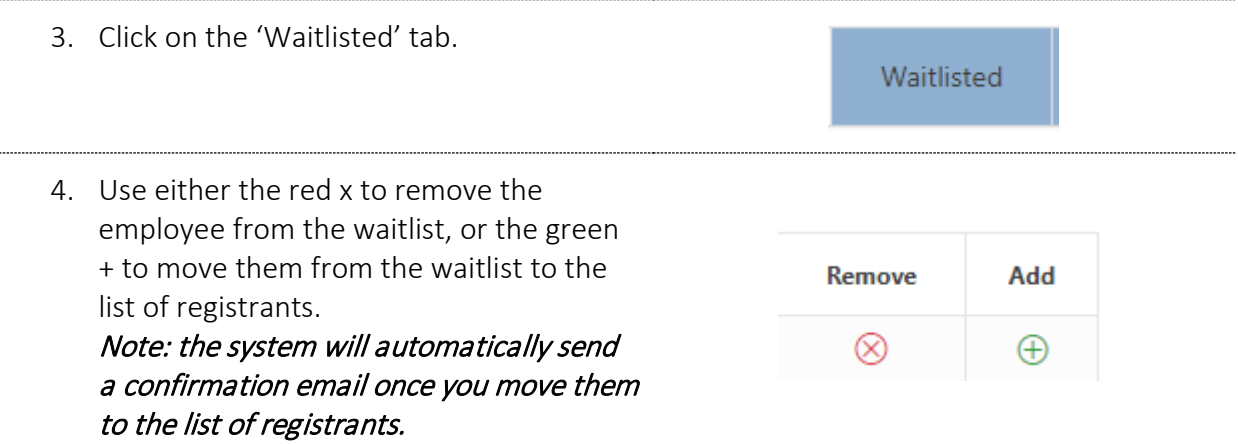

<span id="page-18-0"></span> Through the Learning Central admin console, administrators are able to manually add registrants and exceed the maximum capacity of the course (if necessary).

#### LC ADMIN MASTERCLASS | WAITLISTS

When a space becomes available in a course, Learning Central doesn't automatically fill it. Sometimes, there is a delay in when you (the admin) are able to fill the waitlisted spot, leaving a spot open for someone searching in the Registrant Application, thereby 'jumping the queue'.

To avoid this happening, once the course has reached its maximum, ODLS likes to drop the 'maximum participant number' to well below what you had originally set. It doesn't change who is already registered, it just tells the system that the course is full and should stay full. Then you can manually adjust the waitlist as needed. Try it out!

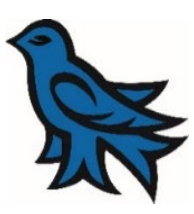

<span id="page-19-0"></span>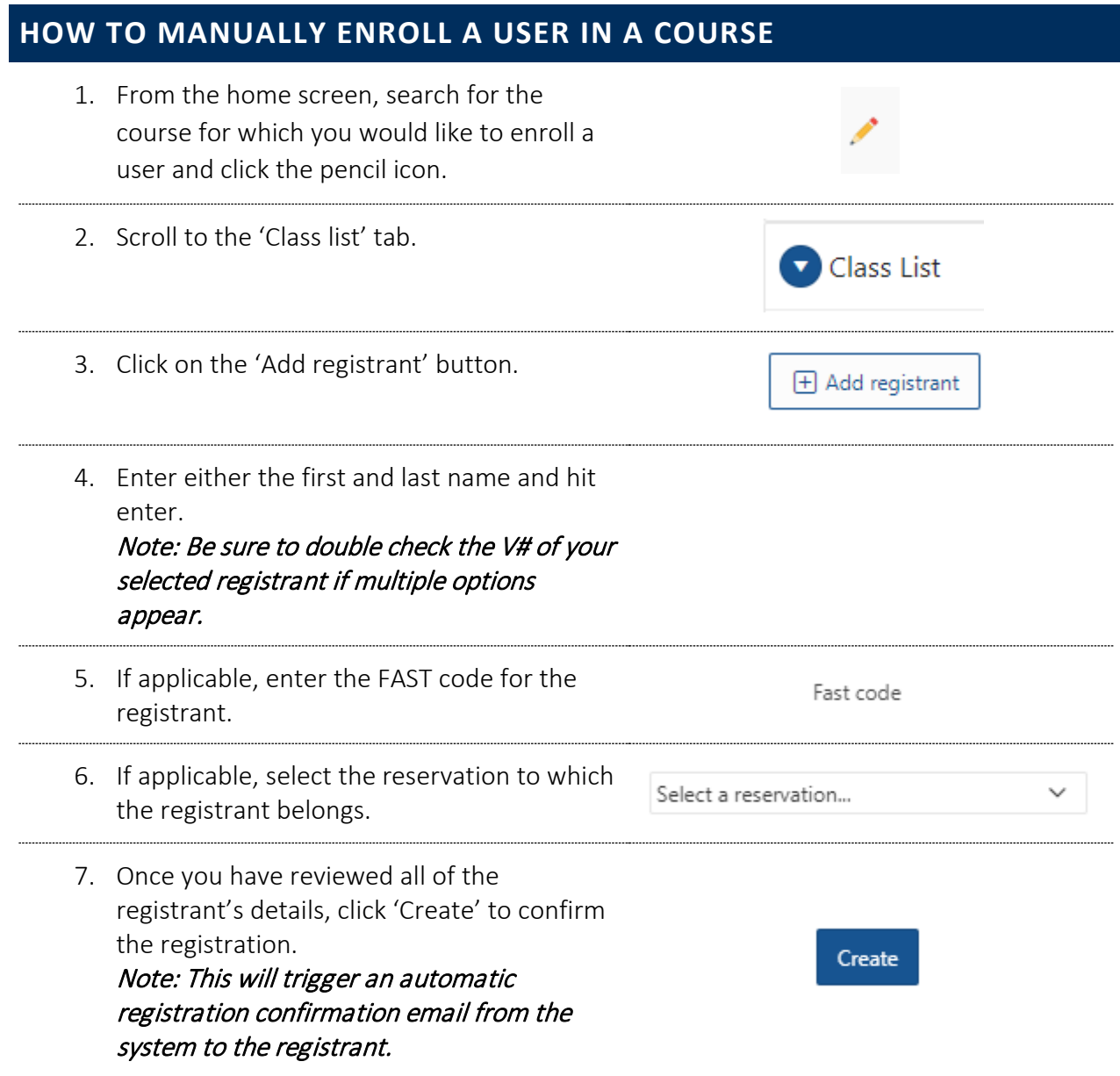

<span id="page-20-0"></span>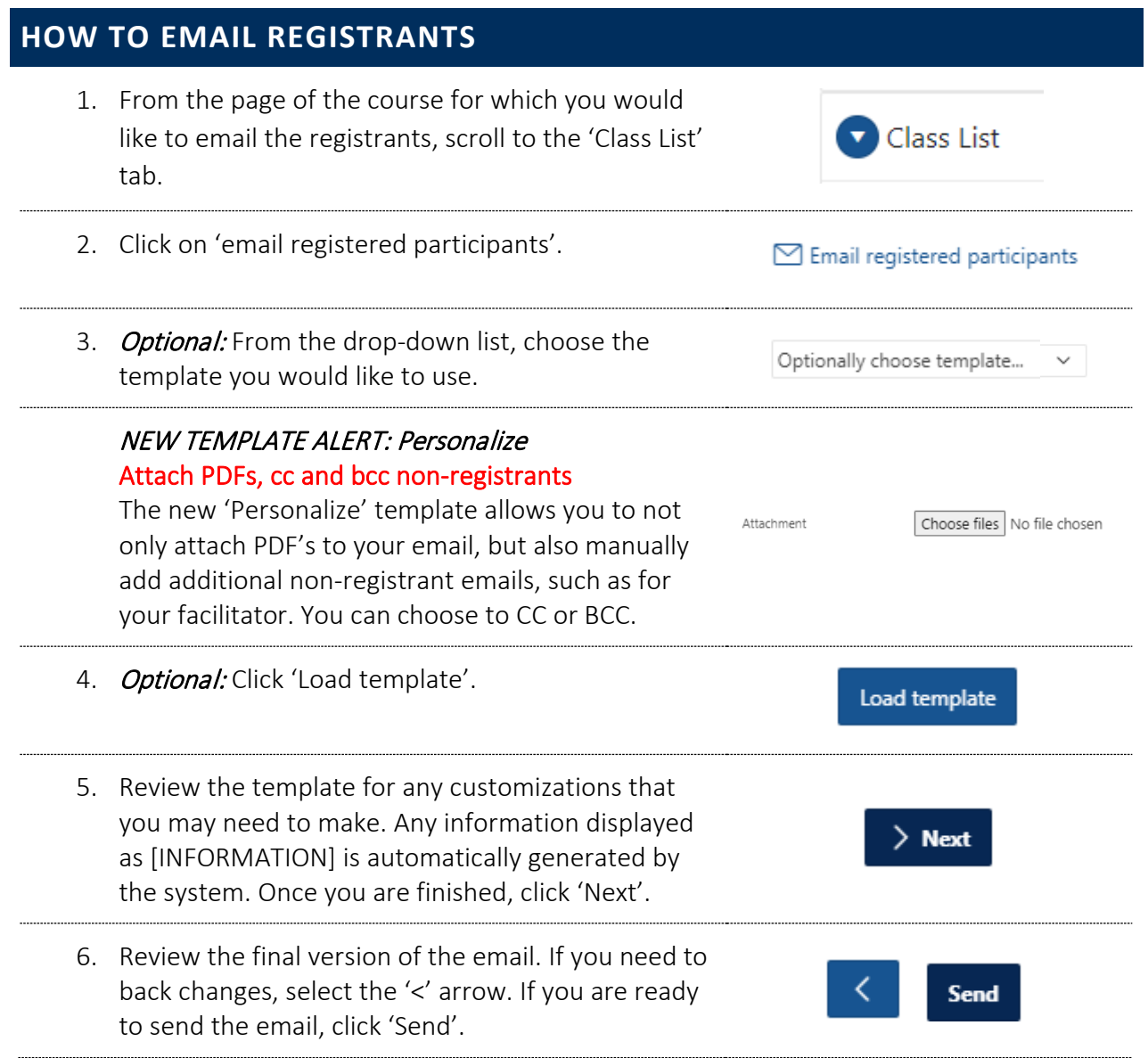

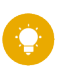

 *If you would like to request an email template, please contact Learning Central Admin.*

### <span id="page-21-0"></span>**HOW TO UPDATE COURSE INFORMATION** 1. From the home screen, search for the course for which you would like to update the information and click on the pencil icon next to the course name. 2. Update the necessary information and click 'Save course'. 3. If you have changed the date, time or location of the course, remember to email registrants to inform them of the changes and suggest to update their calendar. NOTE: the system will NOT automatically send a notification of the changes. This must be done manually.

#### <span id="page-21-1"></span>**HOW TO PRINT THE CLASS LIST** 1. From the page of the course for which you would Class List like to print the class list, scroll to the 'Class List' tab. 2. Click on 'Open sign in sheet'. O Open sign in sheet 3. The system will automatically generate a class list of all registered participants, excluding waitlist Click here to print this page registrants. To print this list, click on 'Click here to print this page'.

### <span id="page-22-1"></span><span id="page-22-0"></span>**DETAILED .CSV PARTICIPANT REPORT**

Below the listing of the names is a 'Download' button. Clicking on it will download an important .csv file that contains all of the additional information related to the participants who have registered for the course.

This additional information includes:

- Food preferences, where applicable
- Accessibility information
- Plus-one information, where applicable
- Supervisor
- Department

\*These reports can also be generated for the waitlisted and unregistered participants.

Download

# <span id="page-23-0"></span>4. CLOSE, CANCEL OR RESCHEDULE A **COURSE**

It is important to understand the distinction between the following three actions as well as the implications for each action in the system:

- o Close a Course: Learning Central will generate an entry for all registrants' learning record as well as a certificate for the learner
- o Cancel a Course: No entry is generated for learning records, but a historical record of the course exists within Learning Central
- o Reschedule a Course: Course remains open for registration and editing

#### <span id="page-23-2"></span>Tutorials in this section (click each title to jump to the selected tutorial):

<span id="page-23-3"></span><span id="page-23-1"></span>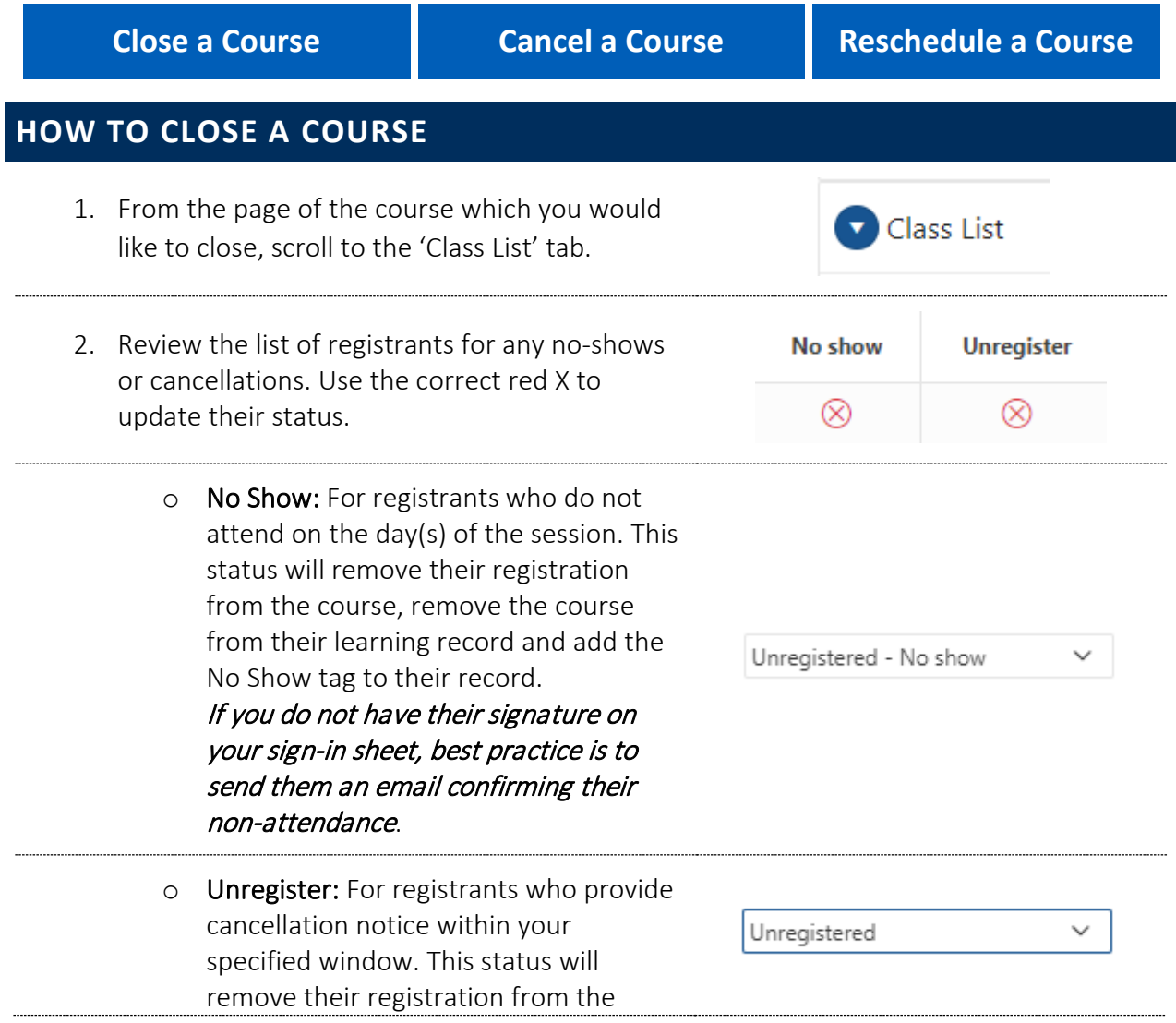

<span id="page-24-0"></span>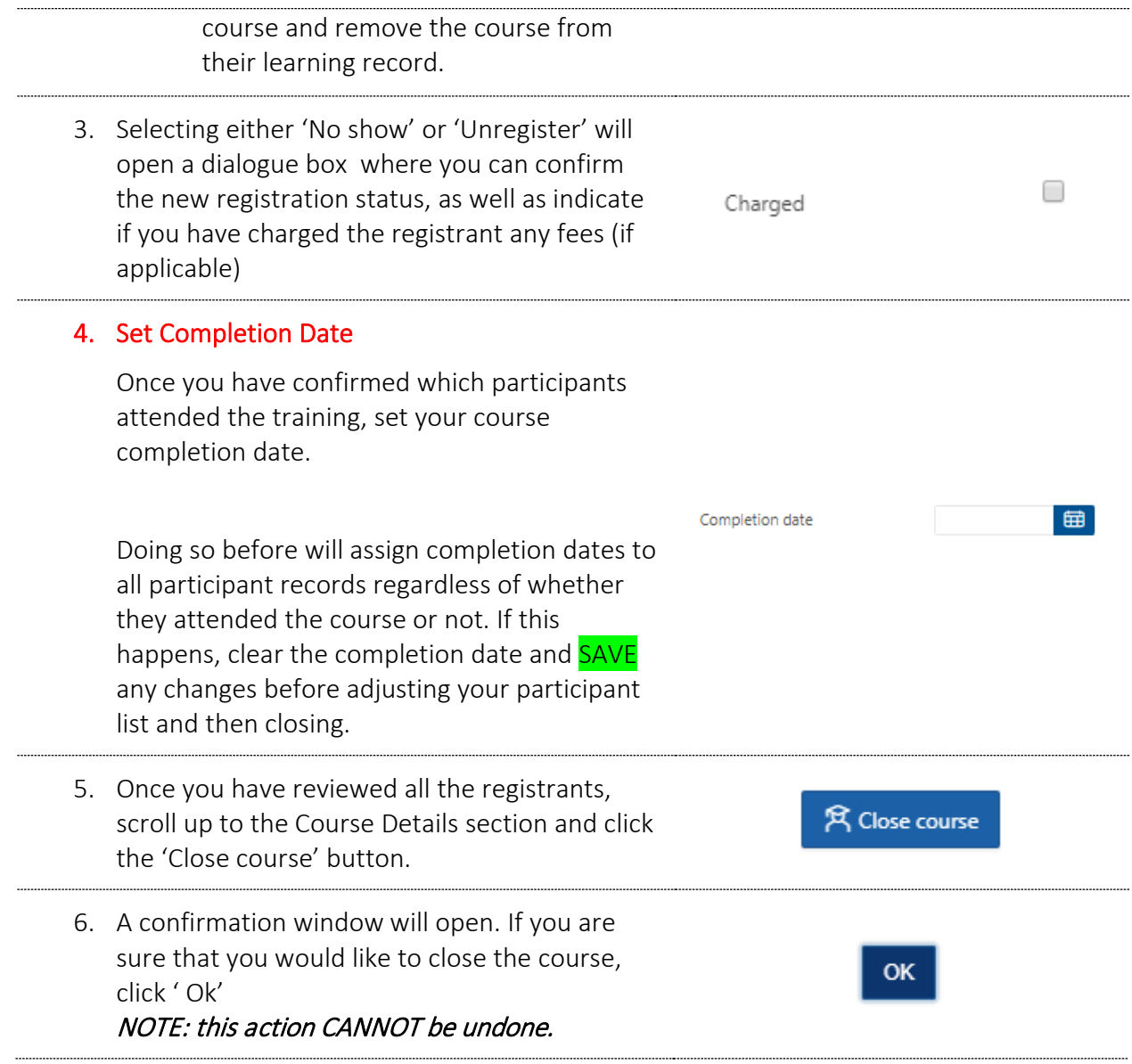

#### <span id="page-25-4"></span><span id="page-25-0"></span>**HOW TO CANCEL A COURSE**

- 1. From the page of the course which you would like to cancel, click the 'Cancel' button under Course Details.
- 2. The system will automatically generate a cancellation email for all participants. Review the template for any customizations that you may need to make. Any information displayed as [INFORMATION] is automatically generated by the system. Once you are finished, click 'Next'.
- <span id="page-25-2"></span>3. Review the final version of the email. If you need to back changes, select the '<' arrow. If you are to back changes, select the '<' arrow. If you are **Send** cady to send the email, click 'Send'.

#### <span id="page-25-1"></span>**HOW TO RESCHEDULE A COURSE**

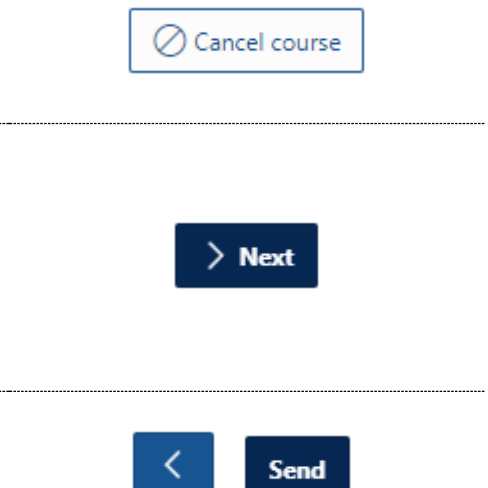

<span id="page-25-3"></span>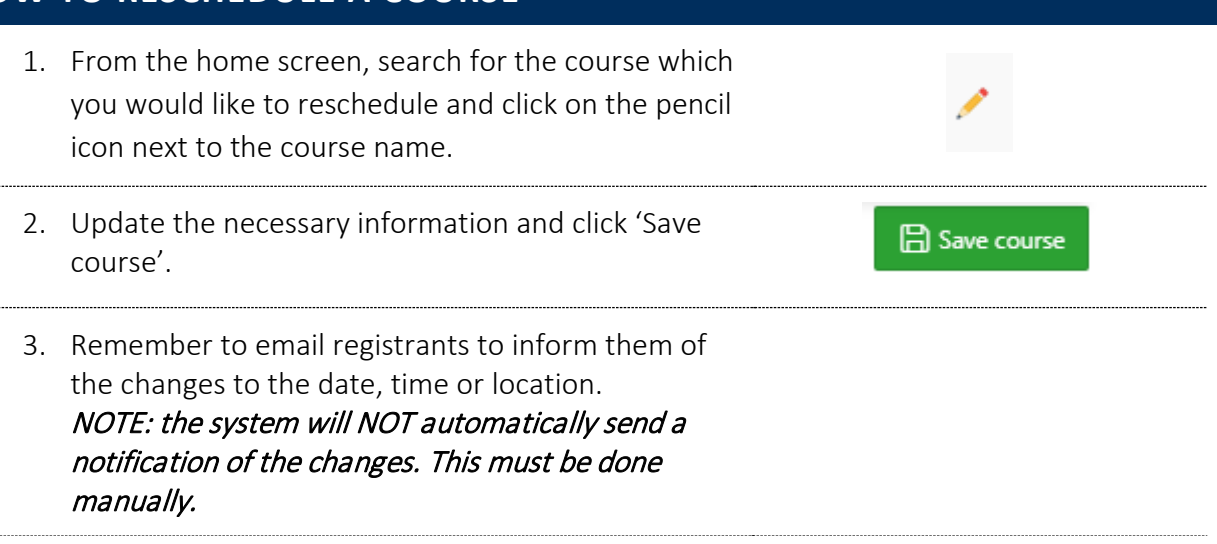

# <span id="page-26-3"></span><span id="page-26-0"></span>5. RUN REPORTS

### <span id="page-26-1"></span>**HOW TO RUN A REPORT**

<span id="page-26-2"></span>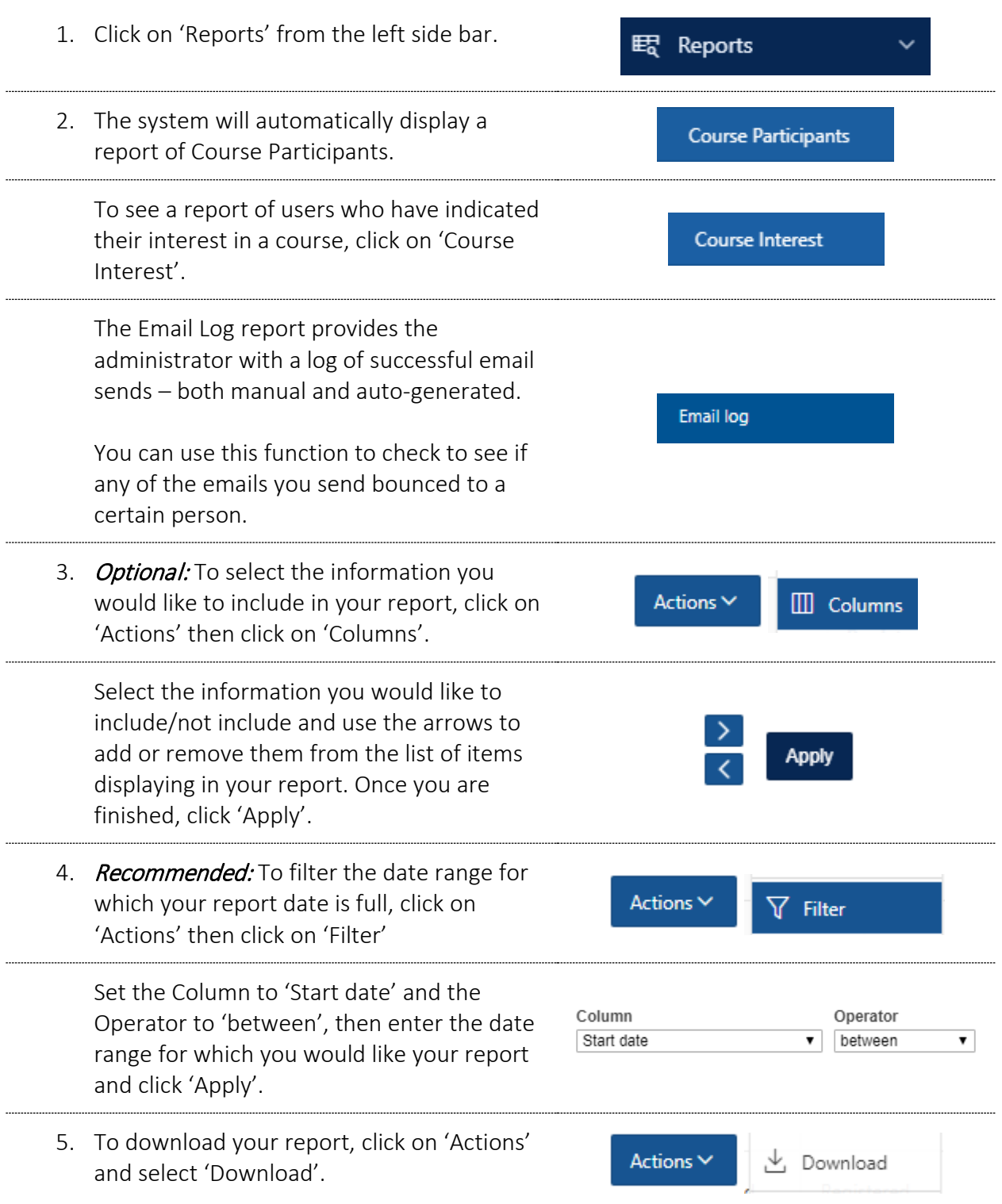

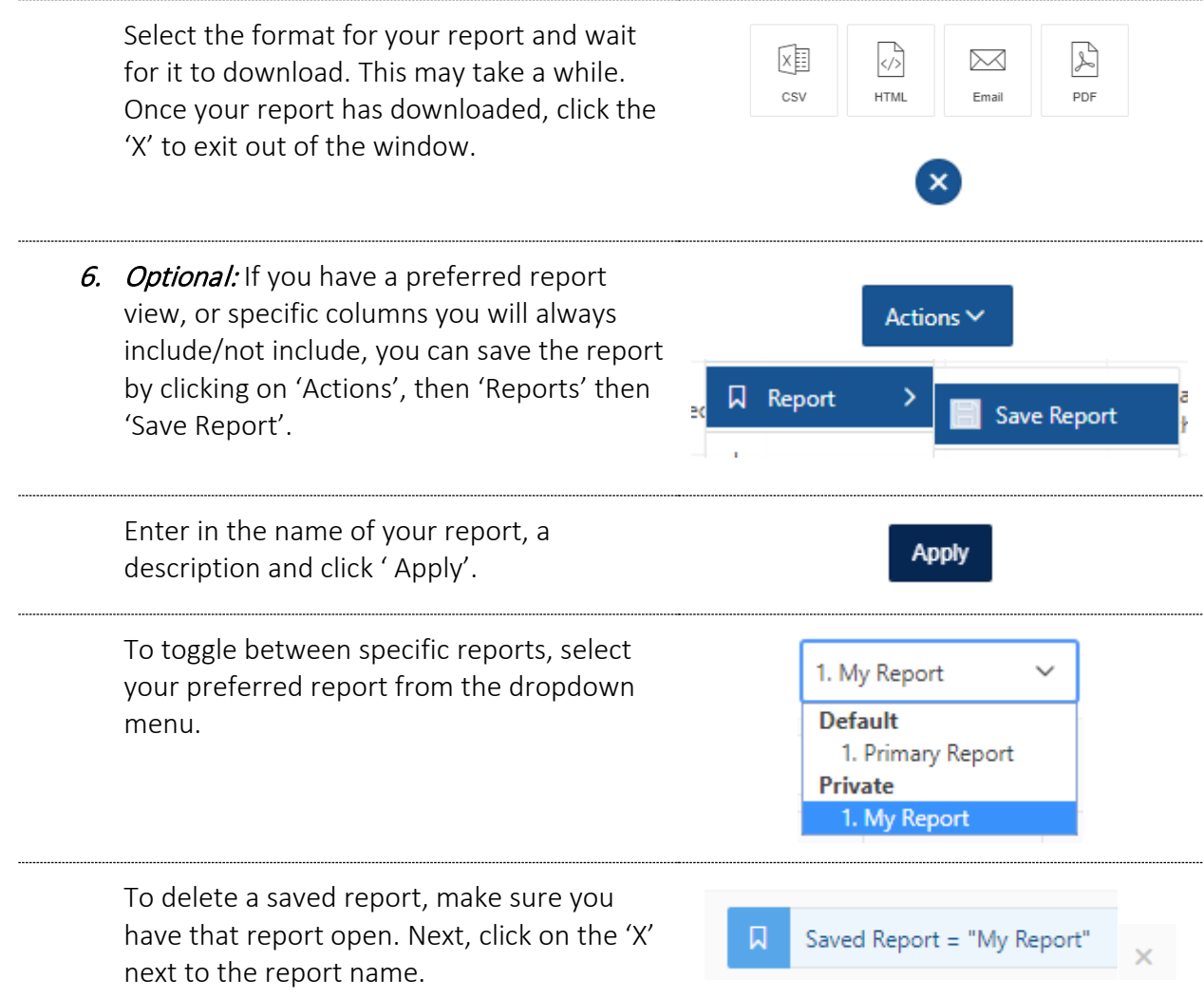

# <span id="page-28-0"></span>6. COURSE CUSTOMIZE SETTINGS

### <span id="page-28-1"></span>**CUSTOMIZE FUNCTION | MULTIPLE-DAY COURSES AND TIMING**

Use the 'customize' function to program multiple-day courses with varying times and dates.

Options include courses that take place over multiple weeks.

### **EXAMPLE: A COURSE THAT RUNS TUESDAY, THURSDAY & FRIDAY IN ONE WEEK**

- o Select your start date as the first date of the course.
- o Select your end date as the *day after* the last day of the course, in this case, Saturday.
- o Then click the boxes for Tuesday, Thursday & Friday.

Add customized timing for each day as needed.

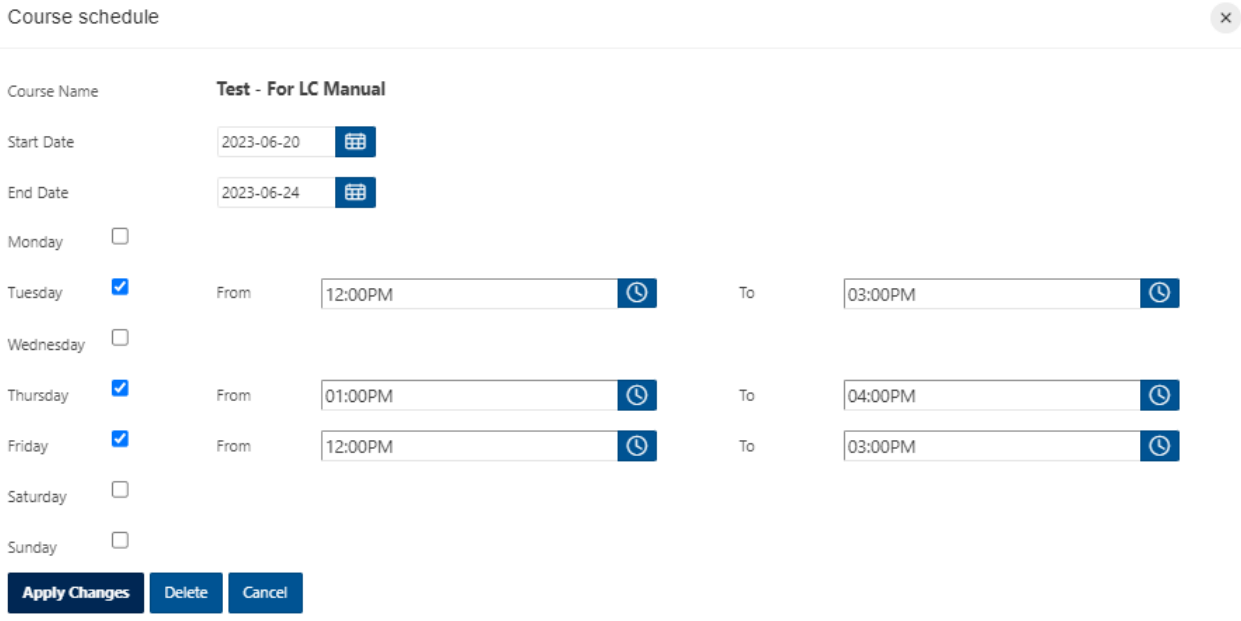

Your course will then appear as the following in the User app:

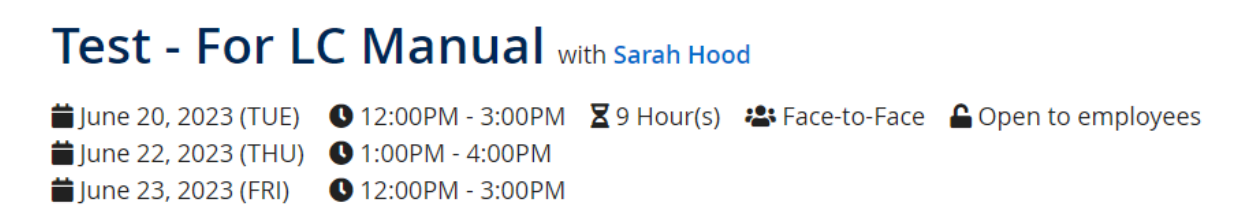

### **EXAMPLE: A COURSE THAT RUNS AT THE SAME TIME ON THE SAME DAY FOR THREE WEEKS STRAIGHT**

- Select your start date as the first date of the course.
- Select your end date as the *day after* the last date of the course. For example if the course starts on the first Monday in July and runs for three weeks, select the Tuesday of the third week in July.

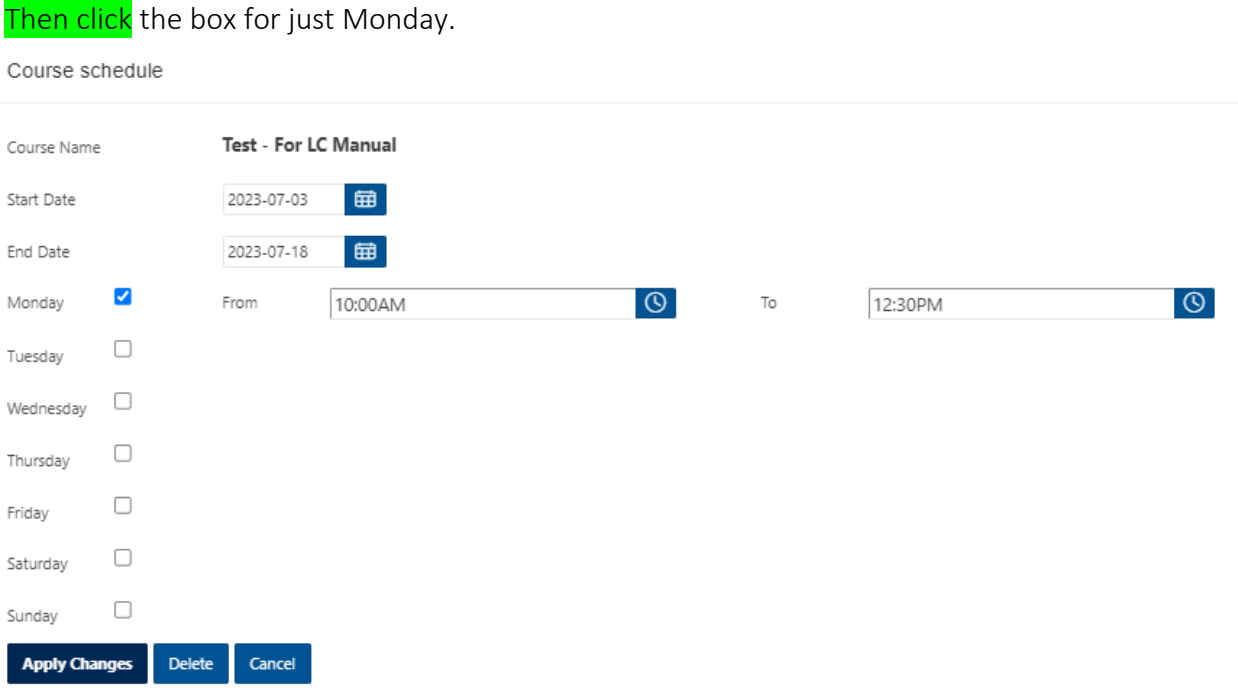

Your course will then appear as the following in the registrant app:

## **Test - For LC Manual with Sarah Hood**

 $\bullet$  July 3, 2023 (MON)  $\bullet$  10:00AM - 12:30PM  $\overline{X}$  7.5 Hour(s)  $\cdot$  Face-to-Face  $\bullet$  Open to employees July 10, 2023 (MON) + 10:00AM - 12:30PM July 17, 2023 (MON) + 10:00AM - 12:30PM

# <span id="page-30-0"></span>7. SETTING COURSE EXPIRIES

#### **OVERVIEW**

- o The credential expiry function runs exclusively through Learning Central, regardless if it is linked with Brightspace or if it is *administered* exclusively through Learning Central
- o Email reminders are sent from Learning Central the day after the credential expires. The course can be closed in Learning Central for this job to still function.

#### Tutorials in this section (click each title to jump to the selected tutorial):

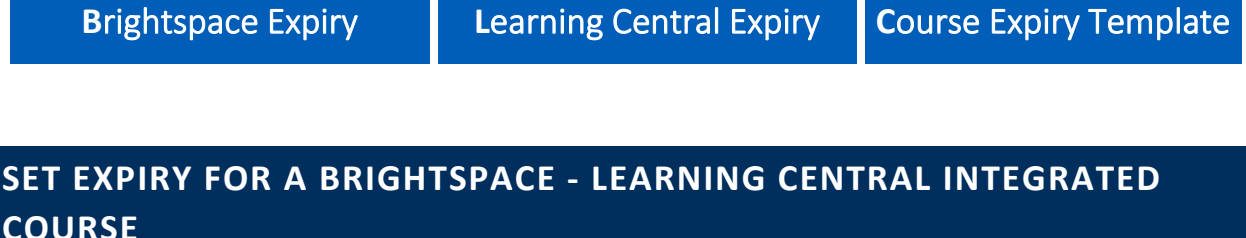

<span id="page-30-1"></span>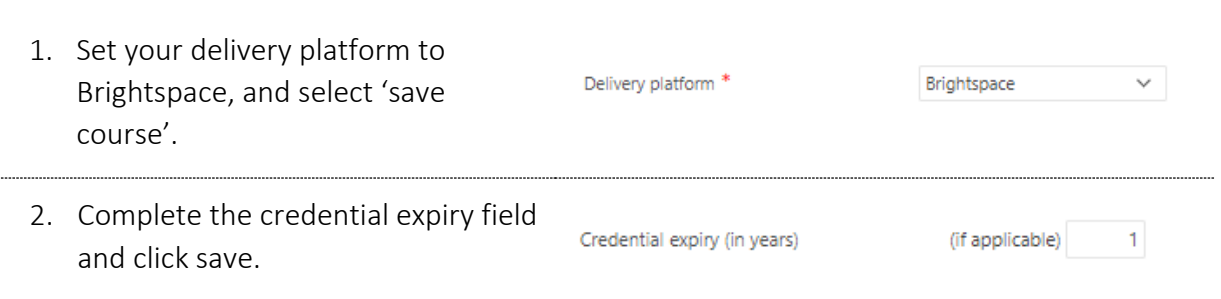

### <span id="page-30-2"></span>**SETTING A COURSE EXPIRY FOR A REGULAR LEARNING CENTRAL COURSE**

1. Set your Delivery platform to Learning Central:

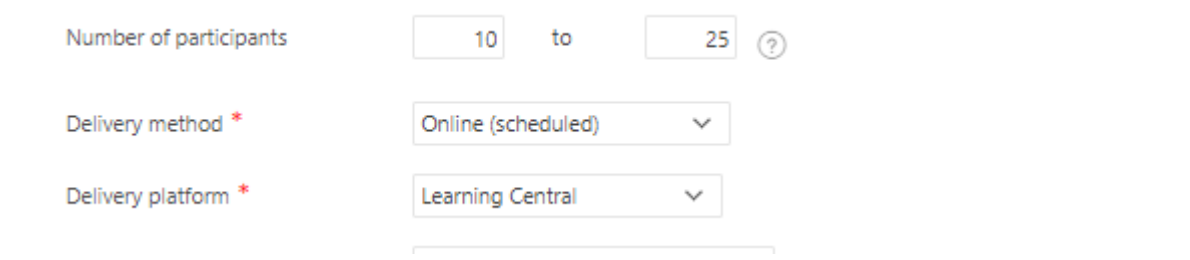

2. On the right side of the course information dashboard, set your credential expiry to a certain date by using the field as shown below:

<span id="page-31-1"></span>![](_page_31_Picture_37.jpeg)

### <span id="page-31-0"></span>**COURSE EXPIRY TEMPLATE**

Please note that the merge fields - those indicated between [parenthesis] – are automatically filled or 'merged with preexisting data' when the email is generated.

HI [EMP\_FIRST\_NAME],

Please be advised that your training for [COURSE\_NAME] expired on [CREDENTIAL\_EXPIRY].

If you continue to require or want to refresh this training, please visit Learning Central to search for upcoming courses, or contact us directly at [ORGANIZED BY EMAIL].

If you have already renewed this training, please disregard this message.

Thank you,

[ORGANIZED\_BY\_NAME]

# <span id="page-32-0"></span>8. SELF PACED COURSES & INTEGRATION WITH BRIGHTSPACE

You can now use Learning Central for your e-learning and self-paced courses too. A key feature is the ability to link the learning/completion records from a Brightspace course in to Learning Central. These two key functions are explained below:

- o How to setup a self paced course in Learning Central
- o How to integrate a Brightspace course with a Learning Central one

#### Tutorials in this section (click each title to jump to the selected tutorial):

<span id="page-32-1"></span>![](_page_32_Picture_133.jpeg)

#### <span id="page-33-3"></span><span id="page-33-0"></span>**HOW TO SETUP A BRIGHTSPACE – LEARNING CENTRAL INTEGRATION**

#### <span id="page-33-1"></span>**ABOUT BRIGHTSPACE**

[Brightspace](https://bright.uvic.ca/d2l/home) is UVic's Learning Management System. It not only supports our scheduled classes, it can also be used for 'non-credit' learning such as:

- Occupational Health, Safety and Environment training/modules
- Training on the web management system
- New employee orientation

Any course that you would like to be self-paced can be created and maintained on Brightspace. Our colleagues in the Learning and Teaching Support and Innovation (LSTI) administer and support the Brightspace platform.

To learn more about Brightspace, what a course might look like and how to request a course shell, visit:<https://www.uvic.ca/systems/services/learningteaching/brightspace/index.php>

#### <span id="page-33-2"></span>**BRIGHTSPACE AND LEARNING CENTRAL**

Brightspace settings do allow learners to receive a certificate or badge after completing a course (depending on what settings you apply), similar to Learning Central, but here is why you should link the two:

#### **Benefits**

- linking a Brightspace course to a Learning Central one allows that learning record to exist alongside a persons' other learning records. Users can download a PDF listing all their competed courses, and this could include the courses they completed on Brightspace.
- Learning central also tracks course completions much easier than on Brightspace. Once a person has completed their course, the record is pulled overnight into Learning Central. Administrators can track very easily how many people have completed their course. This can be used for your reporting purposes.
- Course expiries can also be set and maintained by Learning Central. More information below

#### Drawbacks

- Your Brightspace course *must be* completed before you setup this integration. If you make any changes to the Brightspace course while the integration is in effect, it may cause the integration job to fail for *all* courses with this link (yes, all – even ours in HR!)
- If you need to make changes, please notify [PTS](https://www.uvic.ca/systems/about/uviconline/pts/index.php) beforehand so they are aware

### **STEP 1: CONFIGURE YOUR BRIGHTSPACE COURSE**

As mentioned above, please ensure that all of your content is finalized in your Brightspace course, this includes any final quizzes, etc.

1. Note your Brightspace course number. It bright.uvic.ca/d2l/home/104293 should be a 6 digits. 2. Navigate Course Tools > Awards. Course Comp... 2022 Annual Add an award, certificate or badge with a **Staff Privacy** title that starts with "Course Completion", **Training** e.g. "Course Completion for PrivSec 2021" In this instance, the naming convention is important! <Share 3. Attach any appropriate conditions to the award as you would for any other self paced course. The condition should indicate that the course material has been completed by the learner. See the [UVic Teach Anywhere](https://teachanywhere.uvic.ca/instructor-help/) website for additional support. 4. The course is now ready to be configured Grab your course URL and head over to in Learning Central. Learning Central! Continue to Step 2.

#### **STEP 2: CONFIGURE YOUR LEARNING CENTRAL COURSE**

- 1. Navigate to the Learning Central Admin App: <https://apex.uvic.ca/gen/f?p=123>
- 2. From the home screen, click on 'Create new course'.
- 3. Select the delivery platform to be Brightspace.

![](_page_35_Picture_117.jpeg)

 $+$  Create new course

 $\Box$  Create

- 4. Fill out the course information and click Create.
- 5. Enter the Brightspace course id and Brightspace course link provided by LTSI

![](_page_35_Picture_118.jpeg)

### <span id="page-36-1"></span><span id="page-36-0"></span>**INTEGRATION BEST PRACTICE**

- Records of completion are pulled between the linked courses nightly. A completed record from Brightspace will appear in Learning Central the following day.
	- o Learning Central will also indicate if a learner has *started* the course
- So long as the Brightspace course is open and active, the Learning Central course should also remain open. You must manually close courses in Learning Central if the corresponding course gets closed in Brightspace.
- Expiry dates are set in learning central and the email reminders will are sent based on the settings from Learning Central. More o[n expiry dates here.](#page-30-0)
- Learners can register for the Brightspace course via Learning Central they will be pushed to the enroll page on Brightspace OR administrators can elect to simply link directly to the Brightspace course page. You will continue to maintain the benefit of storing records in Learning Central without them needing to access Learning Central.

#### **USE AN ACKNOWLEDGEMENT OF COMPLETION**

Create a topic in Brightspace that functions as your 'Acknowledgement of Completion', as shown below and attach a note with it instructing learners to check Learning Central for their certificate the following day.

![](_page_36_Picture_115.jpeg)

![](_page_36_Picture_9.jpeg)

Remember: Contact the Production Team in Systems (PTS) – [ptsadmin@uvic.ca](mailto:ptsadmin@uvic.ca) – if you intend to make any large edits or changes to your course.

Figure 4 *Let learners know to find their certificate in Learning Central*

Changes can sometimes cause the integration to break which will impact all courses using the integration function.

# <span id="page-37-0"></span>TROUBLE SHOOTING

#### In general, please follow these steps when troubleshooting in Learning Central:

Confirm that the issue is recurring and not just a once-off.

- a. Does any of the information on the page change?
- b. Can you no longer do something?
- c. Try creating a new course shell and see if you experience the same problem

If the issue persists, and if you can reproduce it, please [get in touch with us](mailto:odls1@uvic.ca) with a screenshot of what you see.

If not, carry on!

#### Noticed something that doesn't look right or work right? Let us know!

Please keep in mind before you contact us that:

- You must be able to reproduce the issue
- Screen shots and direct links to the courses in question are very helpful

#### I can't add an administrator!

The super-administrators of Learning Central, the Organisation Development and Learning Services team, are the only ones who can provide access to administrators. If you would like to add a member of your team as an administrator, please get in touch with us! Odls1@uvic.ca

# <span id="page-38-0"></span>FAQ'S & RESOURCES

### **FAQ'S**

We maintain a list of Frequently Asked Questions on the LC Training Providers website: https://www.uvic.ca/hr/learning-development/learning\_central/training-providers/index.php

#### **USER APP HOW TO GUIDES**

Website: https://www.uvic.ca/hr/learning-development/learning\_central/index.php

#### **LEARNING CENTRAL WEBSITE**

Website: https://www.uvic.ca/hr/learning-development/learning\_central/index.php

#### **EMPLOYEE LEARNING CALENDAR WEBSITE**

Website:<https://www.uvic.ca/hr/learning-development/calendar/index.php>

#### **LEARNING CENTRAL ADMIN TEAM**

Email: [odls1@uvic.ca](mailto:odls1@uvic.ca) 

# <span id="page-39-0"></span>APPENDICES

Tutorials in this section (click each title to jump to the selected tutorial):

![](_page_39_Picture_65.jpeg)

### <span id="page-39-1"></span>**CREATE A CUSTOM DASHBOARD**

By default, when Learning Central Training Providers and course administrators login to the [Learning Central Admin App,](https://apex.uvic.ca/gen/f?p=123) they see the following on their dashboard:

![](_page_39_Picture_66.jpeg)

Please note the following about the above screenshot:

- 1. The two green filter settings are set to filter OUT all of the Closed and Canceled courses. In this dashboard, you will then effectively see all OPEN and courses in DRAFT.
- 2. The 'Primary Report' Listing and the opportunity to 'drop-down' to other reports.

### <span id="page-40-1"></span><span id="page-40-0"></span>**VIEW JUST THE COURSES YOU ARE TEACHING**

![](_page_40_Picture_76.jpeg)

![](_page_41_Figure_0.jpeg)

![](_page_42_Picture_82.jpeg)

### <span id="page-43-2"></span><span id="page-43-0"></span>**INTRODUCING YOUR TEAM TO LEARNING CENTRAL**

Using this platform for the first time represents a change in the regular operation. Make sure your process aligns with the way Learning Central works.

A suggested approach includes:

- 1. Have a discussion with your team regarding your Learning Central needs, potential questions could be:
	- o What specific courses or workshops would we like to run through Learning Central?
	- o What level of access does each team member need? Select between Read-only or full administrator.
	- o What account could be used as group email? \*This email is used to send all automatic notifications on behalf of the group. Registrants can reply to it.
	- o What is the service policy regarding late cancellations, no-shows, etc? Define whether fees will be applied.
- 2. Attend a Learning Central training session OR schedule a consultation with one of the Learning Central Admin Team members
- 3. After attending training, have a discussion with your team regarding specific roles and responsibilities on Learning Central making sure each step in the admin cycle has a person assigned:
	- o Who is responsible for adding new instructors and courses?
	- o Who is responsible for monitoring registration and waiting lists?
	- o Who is responsible for marking registrants as attended, no-shows or cancelled and making any necessary charges to FAST accounts?
	- o Who is responsible for closing courses? \*All courses, after being offered, need to be closed in order for the system to create the learning records for participants.
- 4. Schedule a check-in for 2-4 months after starting using Learning Central to see how the application is working for you. Be sure to send any feedback, requests, and/or technical issues to the Learning Central Admin team.

### <span id="page-43-1"></span>**ANNUAL LC ADMIN CHECKLIST**

- o Close any courses that have since occurred
- o Check the bios of your frequent instructors any updates needed?
- o Has anyone on your team that was an administrator left in the past year? Let us know odls1@uvic.ca